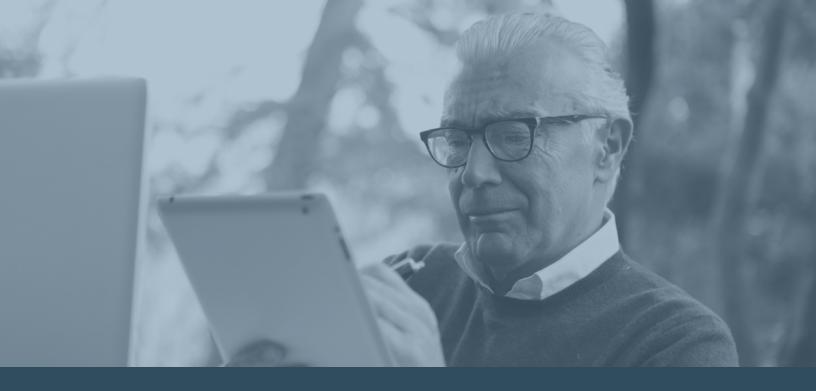

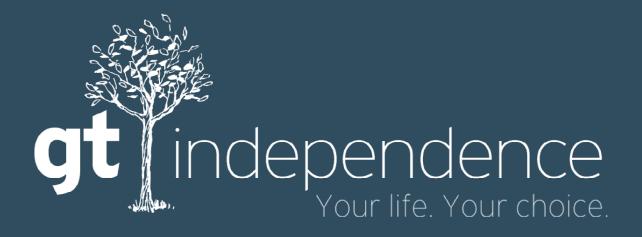

Participant User Guide Portal 2.0

# The new portal is here with new tools and functionality.

This document walks you through accessing the portal, exploring the new features, and learning how everything works.

| Sign In                         | 3  |
|---------------------------------|----|
| Dashboard                       | 4  |
| Notifications                   | 4  |
| Pay Period Review               | 5  |
| Pinned Reports                  | 6  |
| Caregivers                      | 7  |
| Review Caregiver Details        | 8  |
| Pay Period Summary              | 9  |
| Pay Period and Timesheet Review | 10 |
| Approve or Reject Time Entries  | 11 |
| Reports                         | 12 |
| Pin a Report to Your Dashboard  | 12 |
| Run a Report                    | 13 |
| Resources                       | 14 |
| Find a Caregiver                | 15 |
| Notifications                   | 16 |
| Support                         | 17 |
| My Account                      | 18 |
| Sign Out                        | 19 |

## Sign In

To sign in to the portal, go to portal gtindependence.com on your browser.

- Enter your username and password, then select Sign In.
- Create a new account by selecting the *Create Account* link in the bottom right of the *Sign In* box.
- Recover a forgotten username or password for your existing account by selecting the Forgot Username or Password link in the bottom left of the Sign In box.

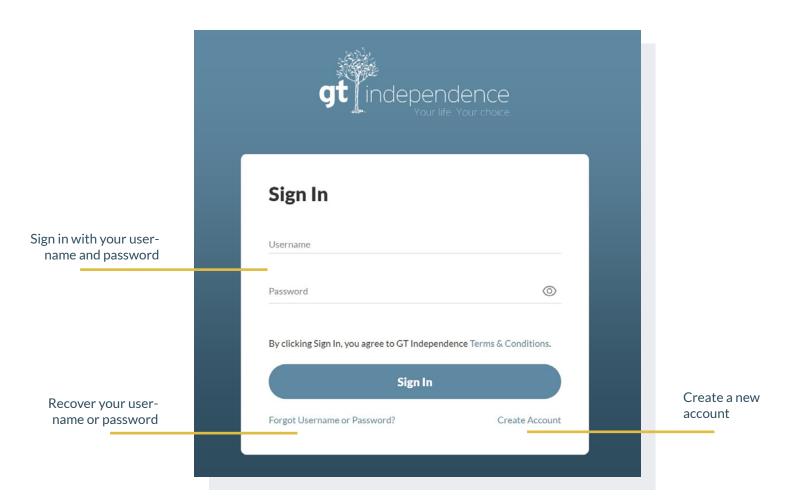

## **Dashboard**

After signing in, the portal dashboard appears. Using the dashboard, you can easily customize your account and access important information and action items.

#### **Notifications**

The *Notifications* section on the dashboard displays messages sent to you from GT Independence or from your agency. Here are a few examples of notifications you might receive:

- 1. Informational messages
- 2. Links to resources or training documents
- 3. Important updates about self-directed services
- 4. Announcements and updates from GT Independence

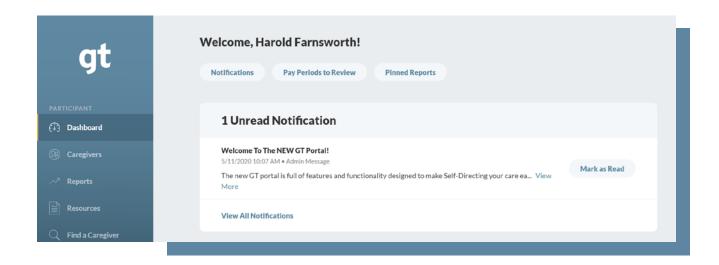

To clear notifications from your dashboard, select the *Mark as Read* button on the right side of the notification.

Once you mark a notification as read, it will no longer appear on your dashboard. To access notifications you marked as read, visit the *Notifications* tab on the navigation panel.

### **Dashboard**

#### **Pay Period Review**

In the *Pay Periods Needs Review* section of the dashboard, you can quickly see any time entries submitted by your caregiver that require correction or approval.

To review these pay periods, select a time entry. This opens the pay period view. Here you can approve time entries or request corrections from your caregiver.

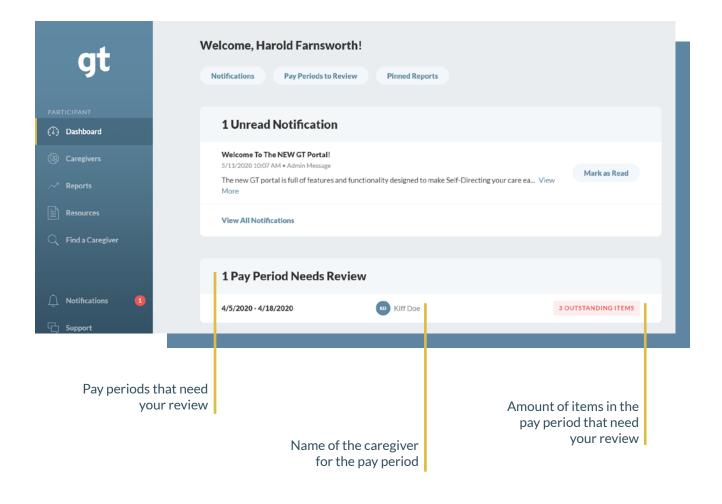

### **Dashboard**

#### **Pinned Reports**

The last section of your dashboard is *Pinned Reports*. In this section, you can save your favorite reports to your dashboard for quick and easy access.

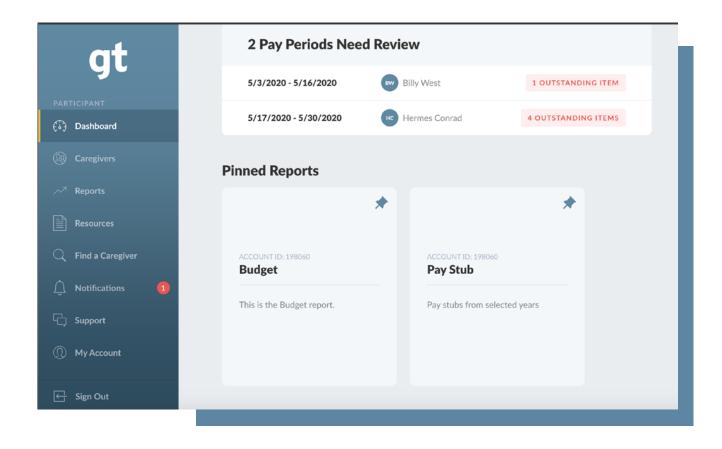

In the portal, you can access various report types and styles. Any report type and style can be pinned. Here are few examples of types and styles that you can pin:

- 1. Budget reports
- 2. Employee pay stubs
- 3. W2s

To view details on your caregiver staff, select the *Caregivers* tab in the left-side navigation.

#### **Caregiver Tiles**

Each of your caregivers are represented by a caregiver tile. When selected, a tile gives you a brief summary of the caregiver's time entry activity and action items.

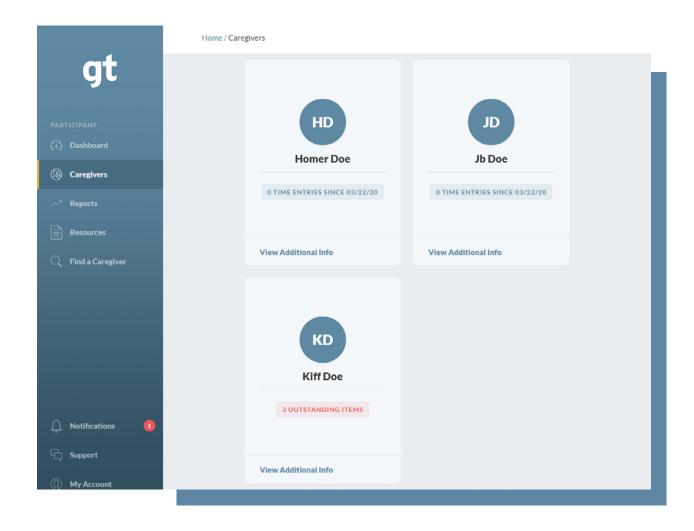

#### **Review Caregiver Details**

To view more information on a caregiver, select the *View Additional Info* button on the bottom of each caregiver tile.

The button opens a panel that reveals more details about your caregiver, including training expirations and details on their criminal background check.

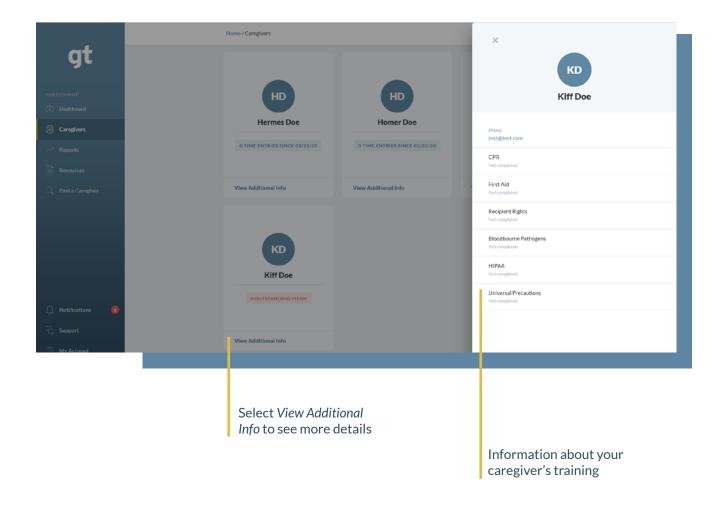

#### **Pay Period Summary**

To see a pay period summary, select the caregiver's name on the caregiver tile. This opens the pay period summary view for that individual caregiver.

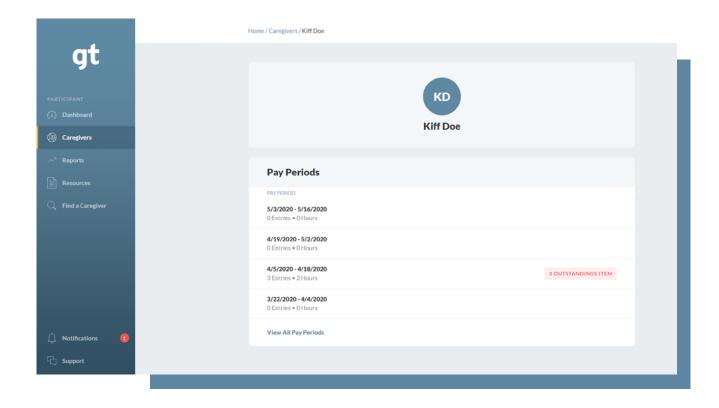

Here you can view time entry and pay period summaries. You can also easily see any outstanding action items that need your attention.

#### **Pay Period and Timesheet Review**

To review a timesheet, select an individual pay period. This opens that pay period and displays the time entry details, the status, and any outstanding action items that require your approval.

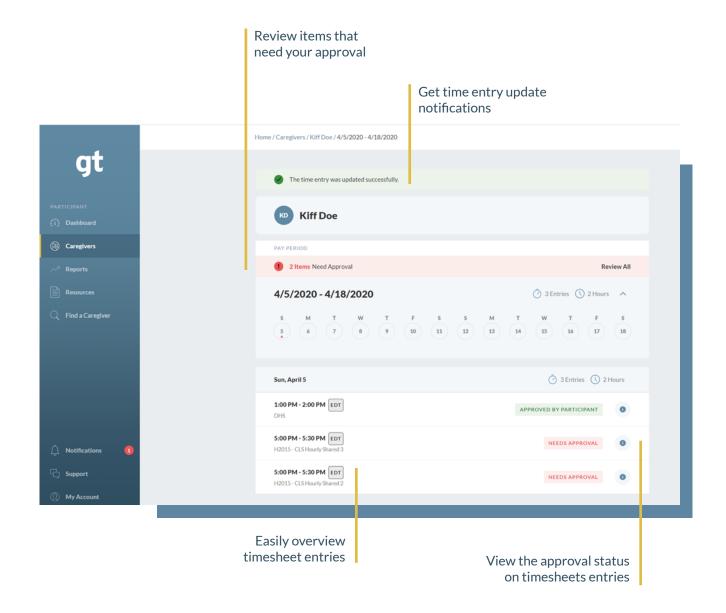

#### **Approve or Reject Time Entries**

To review, approve, or reject time entries for correction in bulk, select *Review All.* You can also approve or reject entries individually by selecting on the specific time entry.

Once completed, the caregiver will get a notification through their Caregiver app or portal account about your approval or rejection of their time entry.

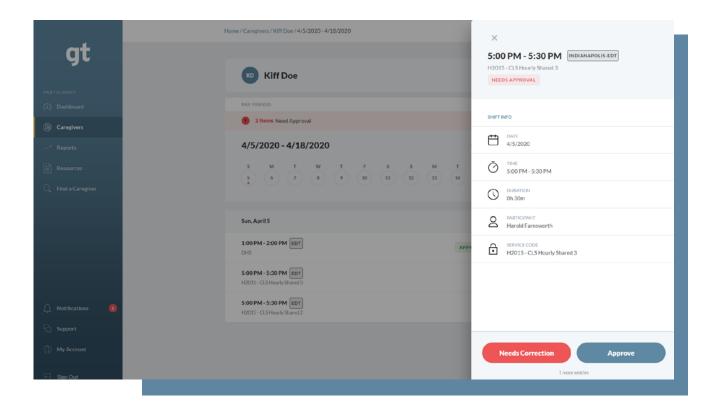

## Reports

To access available reports, select the *Reports* tab located in the left-side navigation. Here are a few examples of reports styles you can access:

- Budget reports
- Utilization reports
- Employee pay stubs
- W2s

#### Pin a Report to Your Dashboard

Pinning a report to your dashboard lets you access it quickly. To pin a report, select the thumbtack icon located in the top-right corner of the report tile.

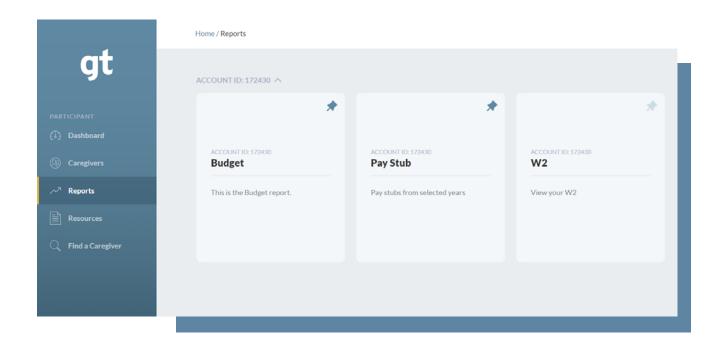

### Reports

#### Run a Report

To access a report, select the name of the report style you want to view. This opens the report and displays all the selected report's available months.

To filter the listed reports, use the start/end month parameters at the top of the page.

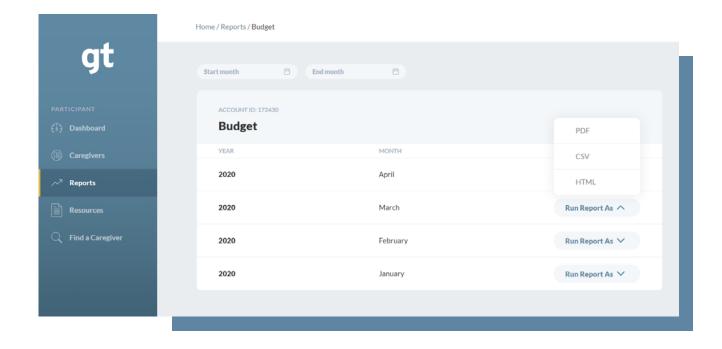

To run the report, select the *Run Report As* button and choose the formatting style for the report.

- PDF downloads a print-ready version of the report
- HTML opens the report for viewing in your web browser
- CSV downloads a version of the report that opens with spreadsheet software, like Microsoft Excel

### Resources

To access helpful and informational resources, select the *Resources* tab located in the left-side navigation. Here you can access all the resources uploaded by GT Independence or your agency.

Some information you might see in Resources includes:

- · Crisis updates
- Forms
- · Payroll schedules
- Training information

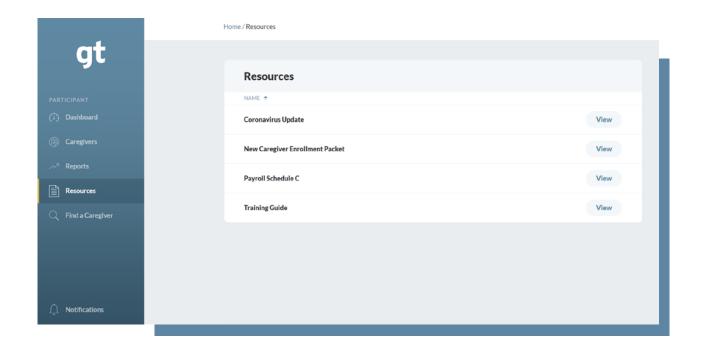

# Find a Caregiver

You can search our database of available caregivers by visiting the *Find a Caregiver* tab in the left-hand navigation. To search for available caregivers in your desired area, enter your zip code and radius. You can filter caregivers by languages spoken and select the information icon to view caregiver credentials.

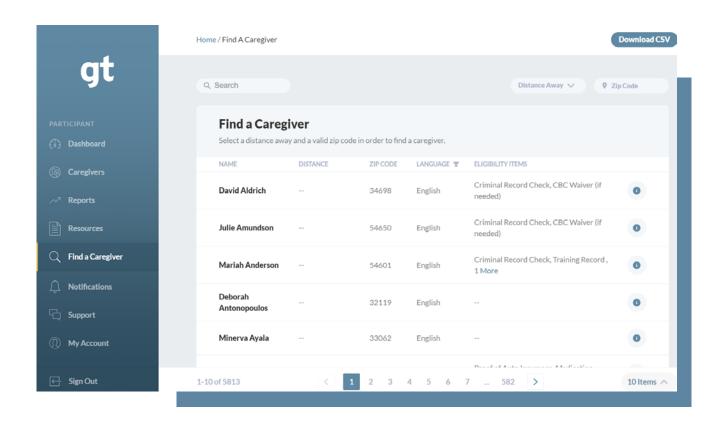

#### **Legal Notice**

Find a Caregiver is a courtesy service that GT Independence provides to individuals we serve. Caregivers should not be contacted for any purpose other than recruiting for caregiver services. Appearing on this list should not be considered an endorsement of the caregiver by GT Independence, and it is your sole responsibility to assess the skills and capabilities of the caregiver.

## **Notifications**

Access all your notifications by visiting the *Notifications* tab in the left-side navigation. Unread notifications appear on both your dashboard and the *Notifications* tab.

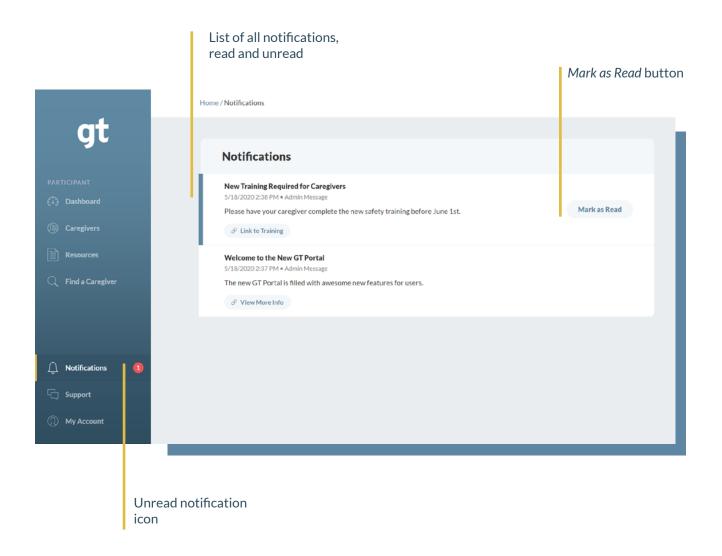

Once you mark a notification as *read*, it will no longer appear on your dashboard. To access all read and unread notifications, go to the *Notifications* tab.

# Support

GT Independence has an entire customer service team dedicated to helping you solve any problems you encounter with the portal.

To get support, select the *Support* tab in the left-side navigation, and send a message straight from the portal. You can even customize the response that works best for you.

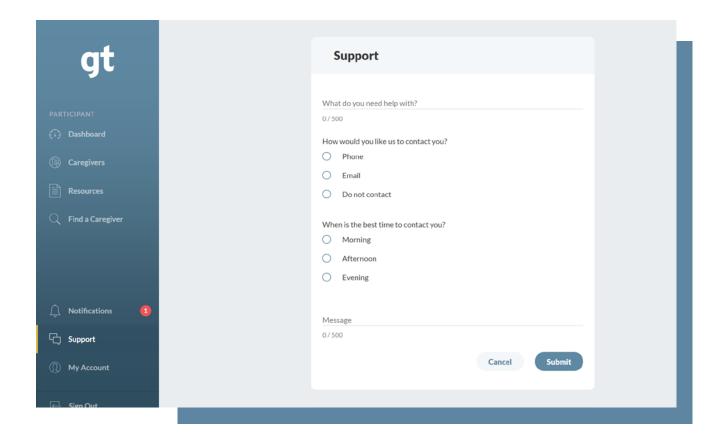

## My Account

To view and update your portal account information and your demographic information, select the *My Account* tab in the left-side navigation.

- Update your account information by selecting the *Change* button on the right side of the information you want to change. Information you can update includes your username, email, password, and language preferences.
- Update your demographic information by selecting the pencil icon at the top-right of the demographics section. You will be automatically directed to a secure form to update your information.

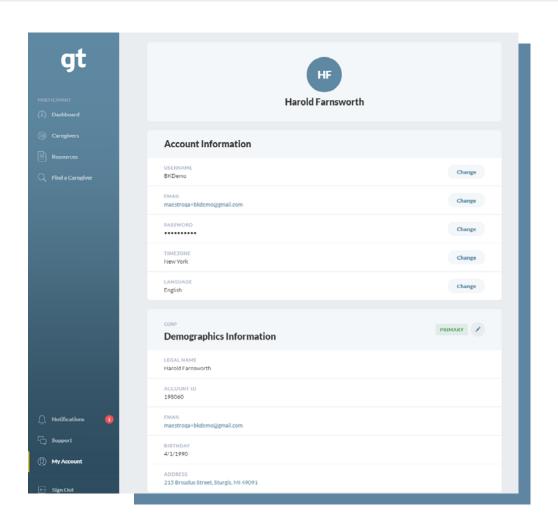

# Sign Out

When you're done on the portal, sign out of your account by selecting the *Sign Out* button at the bottom of the left-side navigation.

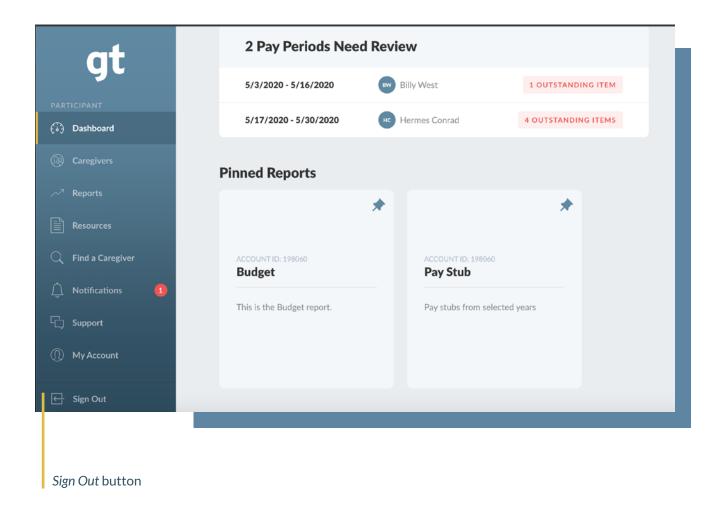

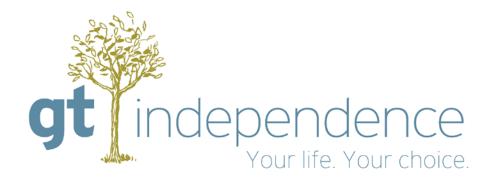